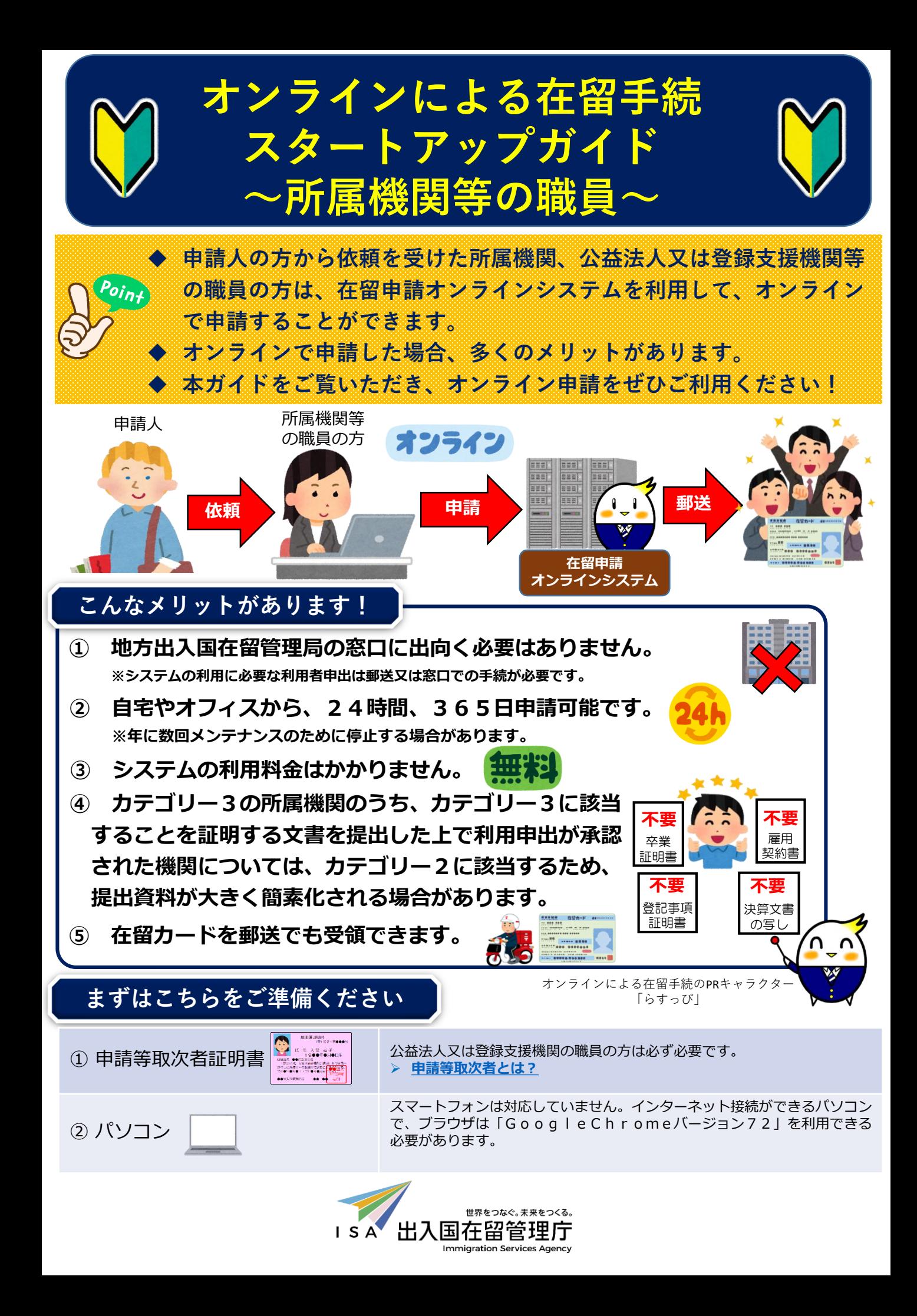

### **オンラインによる在留手続の概要**

### 1 利用できる方

- ① 所属機関の職員の方(注1)※技能実習(団体監理型)の場合は、監理団体の職員の方。
- ② 弁護士・行政書士の方 (注2)
- ③ 外国人の円滑な受入れを図ることを目的とする公益法人の職員の方(注1)
- ④ 登録支援機関の職員の方(注2)
- ⑤ 外国人本人
- ⑥ 法定代理人
- ⑦ 親族(配偶者、子、父又は母)(注3)
- (注1)所属機関の職員の方は、申請等取次者としての承認を受けている又は承認要件を満たす 必要があります。
- (注2)地方出入国在留管理局において、申請等取次者として承認を受けている必要があります。 **[申請等取次者とは?](https://www.moj.go.jp/isa/applications/guide/nyuukokukanri07_00262.html)**
- (注3)原則、申請人が16歳未満の場合又は疾病その他の事由により自ら申請できない場合に 限り、申請できます。 **[利用者ごとの申請可能な手続はこちら。](https://www.moj.go.jp/isa/content/001369137.pdf)**

#### 2 対象となる手続

- ① 在留資格認定証明書交付申請
- ② 在留資格変更許可申請
- ③ 在留期間更新許可申請
- ④ 在留資格取得許可申請
- ⑤ 就労資格証明書交付申請
- ⑥ 再入国許可申請(②~④と同時に行う場合のみ)
- ⑦ 資格外活動許可申請(②~④と同時に行う場合のみ)

#### 3 対象となる在留資格

利用可能な申請種別及び在留資格(対象範囲)[はこちら。](https://www.moj.go.jp/isa/content/001351658.pdf)

- 「外交」「短期滞在」を除く全ての在留資格
- (例)技術・人文知識・国際業務 技能 留学 技能実習 特定技能 日本人の配偶者等 定住者 など

# オンラインで在留手続を行うためには、まずは最寄りの地方出入国在留管理官署へ 在留申請オンラインシステムを利用するための「利用申出」を行ってください。 利用申出の承認を受けるためには、利用規約に同意いただくほか、承認要件を満た している必要があります。 [必要書類や承認要件については、出入国在留管理庁ホームページ「所属機関・公益](https://www.moj.go.jp/isa/applications/guide/10_00114.html) 法人・登録支援機関の職員の方」をご覧ください。 Step1 利用申出 > Step2 > Step3 **オンラインによる在留手続の流れ(所属機関等の職員)①**

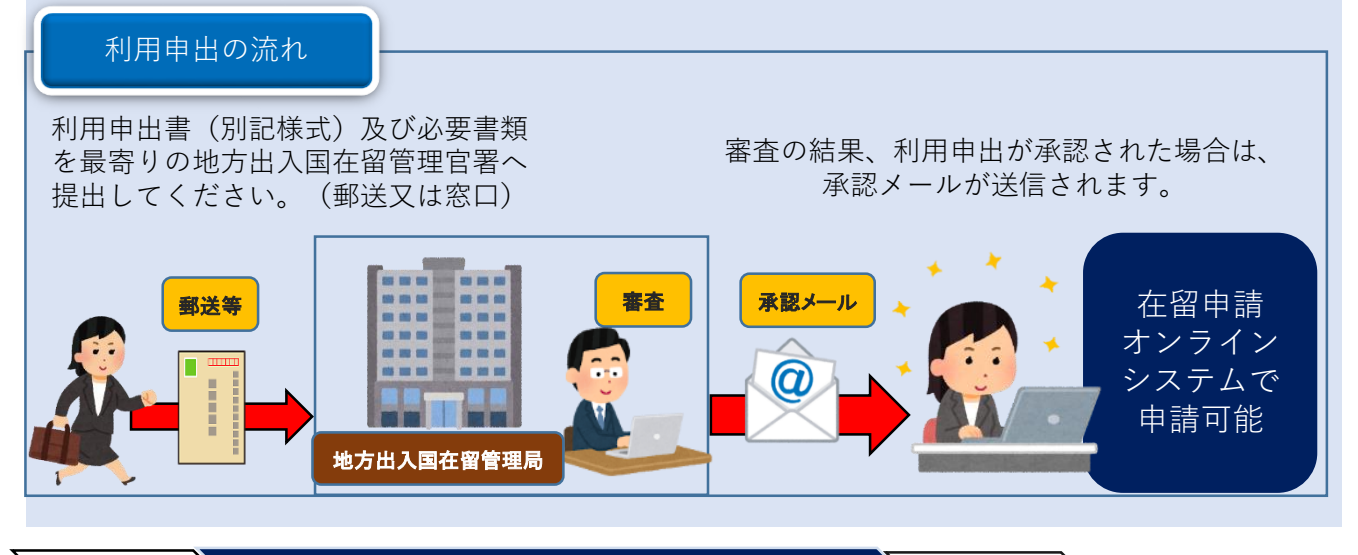

## Step1 > Step2 オンラインでの申請 > Step3

- 利用申出が承認されたら、在留申請オンラインシステムを利用して申請を行います。
- ① 承認メールからパスワードを設定すると認証IDが通知されますので、認証IDとパス ワードを入力して在留申請オンラインシステムにログインします。
- ② ログイン後、申請情報を入力します。
- (注1)一括申請用テンプレートファイルを利用すれば、一度に複数の方の申請が可能です。
- ③ 申請情報の入力後、顔写真と資料(日本での活動内容(在留資格)に応じた資料)を 添付してください。
- (注2)添付する資料は、PDF形式で、パスワード・印刷禁止・コピーペースト禁止等の設定はしないで ください。
	- 添付資料が10MBを超える場合[はこちらの](https://www.moj.go.jp/isa/applications/guide/online-QA.html)Q4ー3をご確認ください。
- ④ 資料等を添付したら、申請情報一覧の画面から申請する案件を選び、申請ボタン を押すと申請が完了します。申請が完了したら、受付番号等が記載されたメール が送信されます。

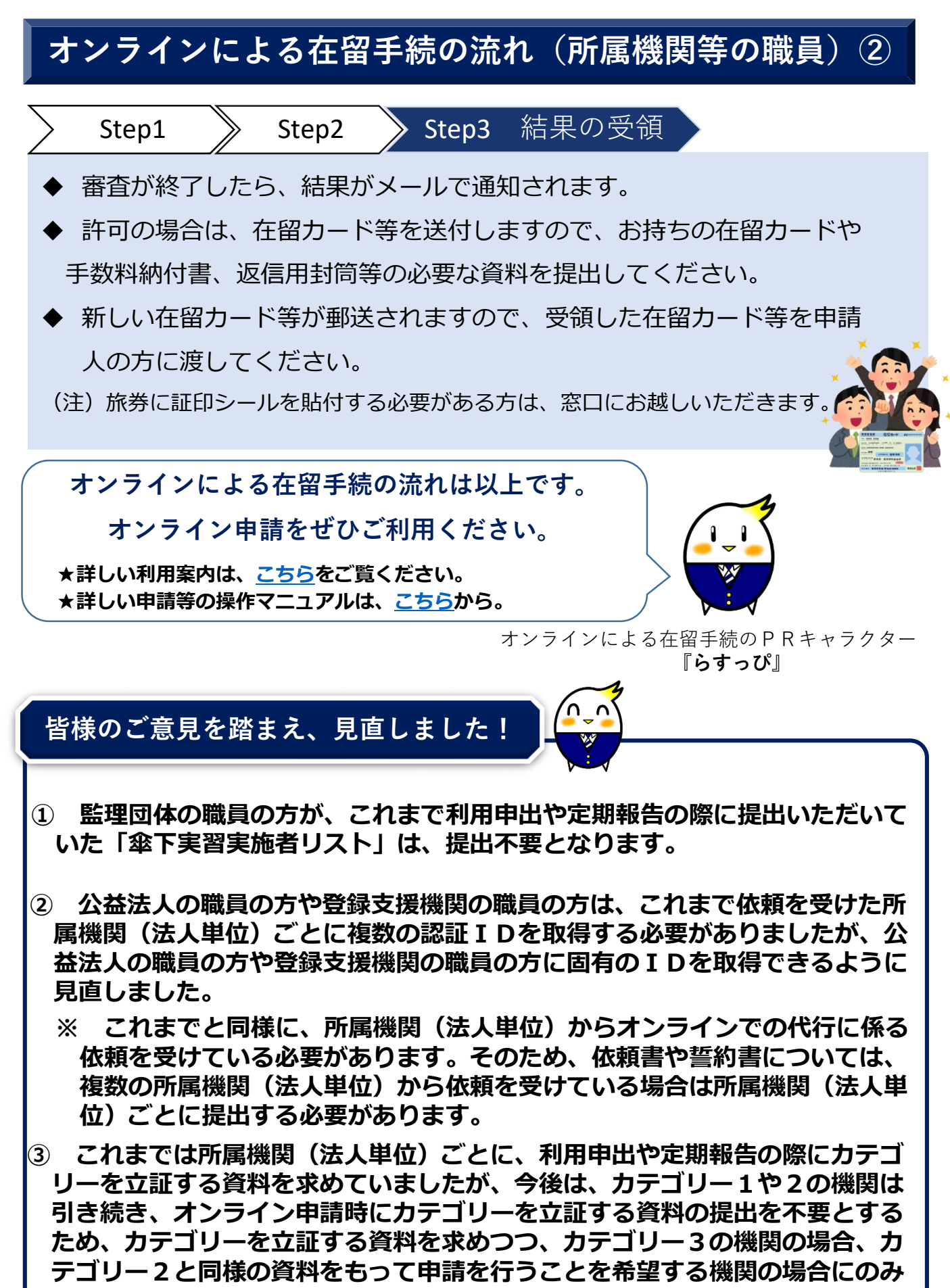

**提出を求めるよう見直しました。**

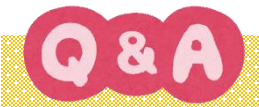

- **Q1.外国からオンラインで申請することはできますか?**
- A1.外国からはシステムにアクセスできません。なお、外国のIPアドレスが設定されている 場合は、日本国内からでもログインできませんので、ご留意ください。
- **Q2.入力した内容に誤りがあることが分かりました。どうしたらよいですか?**
- A2.申請を受け付けた[地方出入国在留管理局](https://www.moj.go.jp/isa/about/region/index.html)にご連絡ください。
- **Q3.携帯電話やスマートフォンからオンラインで申請はできますか?**
- A3.画面が正しく表示されない等の可能性がありますので、PCでの利用を推奨します。 なお、ブラウザは「Google Chrome ver72」を前提としており、他の環境での動作は保 証しておりません。
- **Q4.在留申請オンラインシステムのパスワードを忘れてしまった場合、どうすればよいですか。**
- A4.在留申請オンラインシステムのログイン画面の「パスワードを忘れた場合」から再設定し てください。
- **Q5.オンラインで申請を行った場合は、申請中(特例期間中を含む)であることはどのように 証明すればいいですか?**
- A5.申請受付が完了した翌日に申請受付番号がメールで通知されますので、申請人である外国 人本人に、在留カードに加えてその受付完了メールを携行するようお伝えください。
- **Q6.公益法人や登録支援機関の場合で、新規利用申出が承認された後に、新たな機関からオン ライン申請の代行に係る依頼を受けた場合、どうすればいいですか?**
- A6.新規利用申出を行った地方出入国在留管理局宛てに、簡易書留による郵送又は窓口への持 参により、依頼書(任意様式(※[参考様式8](https://www.moj.go.jp/isa/applications/online/online_guidance.html)))及[び誓約書\(別記第2号様式\)](https://www.moj.go.jp/isa/applications/online/online_guidance.html)を提出し てください。
- **Q7.登録しているメールアドレスを変更したいのですが、どうすればいいですか?**
- A7.在留申請オンラインシステムにログインし、「利用者情報更新画面」でメールアドレスを 変更してください。

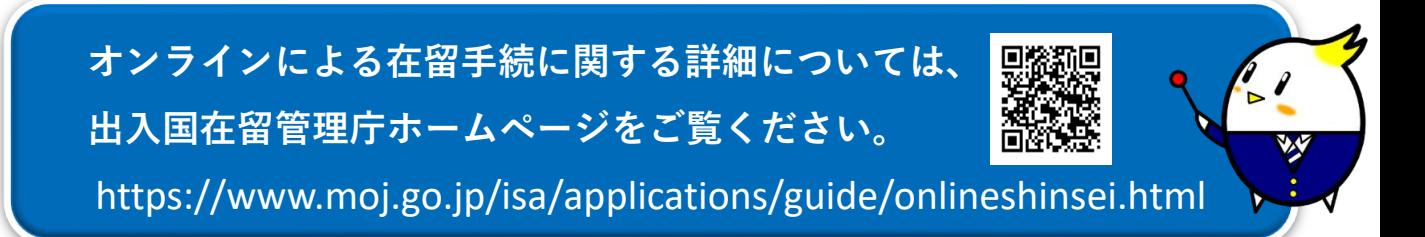